#### Dear customer,

thank you for chosing a GUDE product. All our devices are developed and manufactured in Germany in order to meet

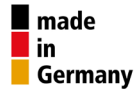

our customers' expectations towards reliable IT infrastructure.

This quick start guide will enable you to start up your device. More detailed information on operating it can be found in the corresponding user manual. It is available at [gude.info/nc/support/downloads.](www.gude.info/nc/support/downloads) For further questions, please have a look at [gude.info/wiki](www.gude.info/wiki) or feel free to contact our service team.

### 1. Connect to the power supply

Connect your device to the power supply by plugging in the existing connector to the power socket (i.e. power plug, power cord or power supply unit). The status LED shines constantly red.

#### 2. Connect to the TCP/IP network

Connect your device to the network by plugging in the connector cable to the Ethernet connector. The device searches for a DHCP server and requests an available IP address. Check in the DHCP server settings, which IP address has been allocated. If necessary, make sure that the same IP address will be assigned at every re-start. The status LED shines shortly orange before it turnes constantly green. Your device is now connected to the TCP/IP network and ready for operation.

### 3. Set-up and using features

The **webinterface** is the central control panel of your device (see Fig. 1). You can access it from any PC in the same TCP/IP network.

By accessing the **webinterface** you can

- • configure all device settings and
- use all features of your device (e.g. switching power outlets or retrieving sensor values).

You can access the **webinterface** of your device as follows:

- O Open the web browser of a PC being in the same network.
- $\bullet$  Enter the following into the address bar of your web browser: http://"device IP address"/ (default: 192.168.0.2*)*
- **8** Log in.

In case that your device can not be found at the address entered, use our configuration programm GBL Conf.

By using GBL\_Conf you can

- • see all IP capable GUDE products in your network,
- configure all network and security settings and
- restore to default settings.

# 4. Set-up by using the configuration program

The most current version of GBL Conf can be found at [gude.info/nc/support/downloads](www.gude.info/nc/support/downloads). Download and open the provided file and follow the onscreen instructions. After successful installation, please follow these steps:

- O Open **GBL\_Conf.** All found devices in the network will now appear in the left window as shown in Fig. 2 (Abb. 2).
- **2** Double-click on the device name. You will be forwarded automatically to the device's **webinterface** in your web browser.

### 5. Firmware updates

We recommend to always run the most current firmware version on your device. It is available for download at [gude.info/nc/support/downloads](www.gude.info/nc/support/downloads). Detailed installation guidelines can be found in the device's user manual.

#### 6. Accessories

To get an overview of compatible accessories for your GUDE device, please refer to the corresponding product page on our website at [gude.info](www.gude.info) and on our online web shop at [shop.gude.info.](https://www.gude.info/nc/en/where-to-buy/shop.html)

# Schnellstartanleitung / Quick Start Guide

# für / for

Expert Power Control Expert PDU Energy Expert Transfer Switch Expert Net Control Expert Sensor Box EMC Professional

**GUDE** 

Sehr geehrte Kundin, sehr geehrter Kunde,

vielen Dank, dass Sie sich für ein Produkt der Firma GUDE entschieden haben. Unsere Geräte stammen aus eigener Entwicklung

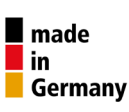

und Fertigung mit dem Ziel höchsten Qualitätsansprüchen gerecht zu werden.

Diese Schnellstartanleitung ermöglicht Ihnen eine erste Inbetriebnahme des Gerätes. Ausführliche Informationen zu der Nutzung des Geräts finden Sie in der dazugehörigen Bedienungsanleitung. Diese steht Ihnen zum Download zur Verfügung unter [gude.info/nc/support/downloads](www.gude.info/nc/support/downloads). Bei weiteren Fragen werfen Sie einen Blick auf [gude.info/](www.gude.info/wiki) [wiki](www.gude.info/wiki) oder wenden Sie sich an unser Service-Team.

# 1. An das Stromnetz anschließen

Schließen Sie das Gerät an das Stromnetz an, indem Sie den vorhandenen Anschluss mit einer Steckdose verbinden (Gerätestecker, Stromanschlusskabel oder Steckernetzteil). Die Status-LED des Gerätes leuchtet nun dauerhaft rot.

# 2. An das TCP/IP-Netzwerk anschließen

Verbinden Sie das Gerät mit dem Netzwerk, indem Sie das Netzwerkkabel in die Netzwerkbuchse stecken. Das Gerät sucht nun einen DHCP-Server und fordert eine freie IP-Adresse an. Prüfen Sie in den Einstellungen des DHCP-Servers in Ihrem Netzwerk, welche IP-Adresse zugewiesen wurde. Stellen Sie gegebenenfalls ein, dass bei jedem Neustart dieselbe IP-Adresse verwendet wird. Die Status-LED leuchtet nun kurz orange und im Anschluss dauerhaft grün. Ihr Gerät ist jetzt mit dem TCP/IP-Netzwerk verbunden und betriebsbereit.

# 3. Einrichten und Funktionen nutzen

Das Webinterface ist die Bedienungszentrale Ihres Geräts (s. Abb. 1). Sie können es von jedem Rechner in Ihrem Netzwerk aus erreichen.

On Off Reset Batch **ON** Power Port 1 On Off Reset Cancel Power Port 2 switch on in 2m 56s On Off Reset Batch Power Port 3 On Off Reset Batch OFF Power Port 4 Name Current 24h min 24h max Current monitor  $9.2A$  $0.0A$  $11,0A$ Reset min/max Port Temperature 24h min 24h max Nam Aux: 7008 Temperature  $26,1 °C$  $14,5 °C$  $26,5 °C$ Reset min/max Port Name Humidity  $24h$  min  $24h$  max  $39,7$  \$ Aux: 7008 Humidity  $36,3$  \$  $48,6%$ Reset min/max

#### Abb. 1: Oberfläche des Webinterfaces

# Mit dem Webinterface

Control Panel Configuration Logout

- nehmen Sie sämtliche Geräteeinstellungen vor,
- nutzen Sie die Funktionen Ihres Gerätes (z.B. Stromausgänge schalten und Sensoren abfragen).

So rufen Sie das Webinterface Ihres Gerätes auf:

- Öffnen Sie den Webbrowser eines PCs, der sich im gleichen Netzwerk befindet.
- Geben Sie in die Adressleiste des Webbrowsers folgendes ein: http://"IP-Adresse des Gerätes"/ (Werkseinstellung: 192.168.0.2*)*
- **B** Loggen Sie sich ein.

Sollte das Gerät unter der angegebenen Adresse nicht gefunden werden, nutzen Sie unser Programm GBL Conf.

Mit **GBL** Conflassen sich

- • alle IP-fähigen Geräte der Firma GUDE in Ihrem Netzwerk anzeigen,
- • alle Netzwerk- und Sicherheitseinstellungen der Geräte vornehmen sowie
- • die Werkseinstellungen wiederherstellen.

# 4. Einrichten und Funktionen nutzen mit Hilfe des Konfigurationsprogramms

Die aktuelle Version des Programms GBL Conf finden Sie unter [gude.info/nc/support/downloads](www.gude.info/nc/support/downloads). Laden Sie die Datei von dort herunter. Nach dem Öffnen folgen Sie den Installationsanweisungen. Nach erfolgreicher Installation

führen Sie die folgenden Schritte durch:

- **O** Öffnen Sie **GBL Conf**. Alle im Netzwerk gefundenen Geräte werden nun im Fenster links oben angezeigt (s. Abb. 2).
- **2** Doppelklicken Sie auf den gesuchten Gerätenamen. Sie werden nun automatisch auf das Webinterface des Geräts in Ihrem Webbrowser geleitet.

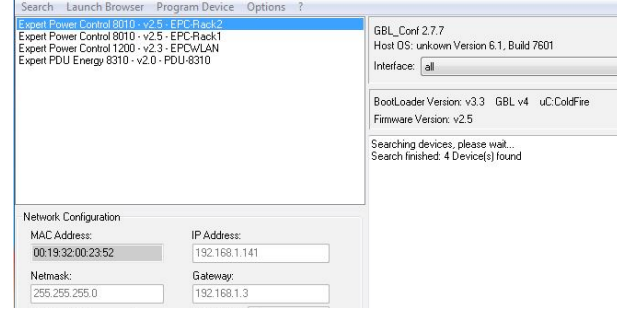

#### Abb. 2: Anzeige der gefundenen Geräte im Konfigurationsprogramm GBL\_Conf

# 5. Firmware-Updates

Wir empfehlen Ihnen, auf dem Gerät die jeweils aktuellste Firmware zu betreiben. Diese steht Ihnen zum Download unter [gude.info/nc/support/downloads](www.gude.info/nc/support/downloads) zur Verfügung. Weitere Informationen zur Installation entnehmen Sie bitte der Bedienungsanleitung.

# 6. Zubehör

Geeignetes Zubhör für Ihr GUDE-Gerät finden Sie auf der entsprechenden Übersichtsseite des Produkts auf unserer Website unter [gude.info](www.gude.info) und in unserem Online-Shop unter [shop.gude.info](https://www.gude.info/nc/bezugsquellen/gude-shop.html).

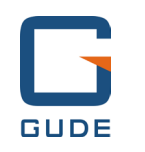

#### Good. Great. GUDE.

GUDE Systems GmbH Von-der-Wettern-Str. 23 51149 Koeln Germany

 $T + 49.221.912.90.97$  $F + 49.221.912.90.98$ [mail@gude.info](mailto:mail@gude.info) <www.gude.info>  $v.1.4$